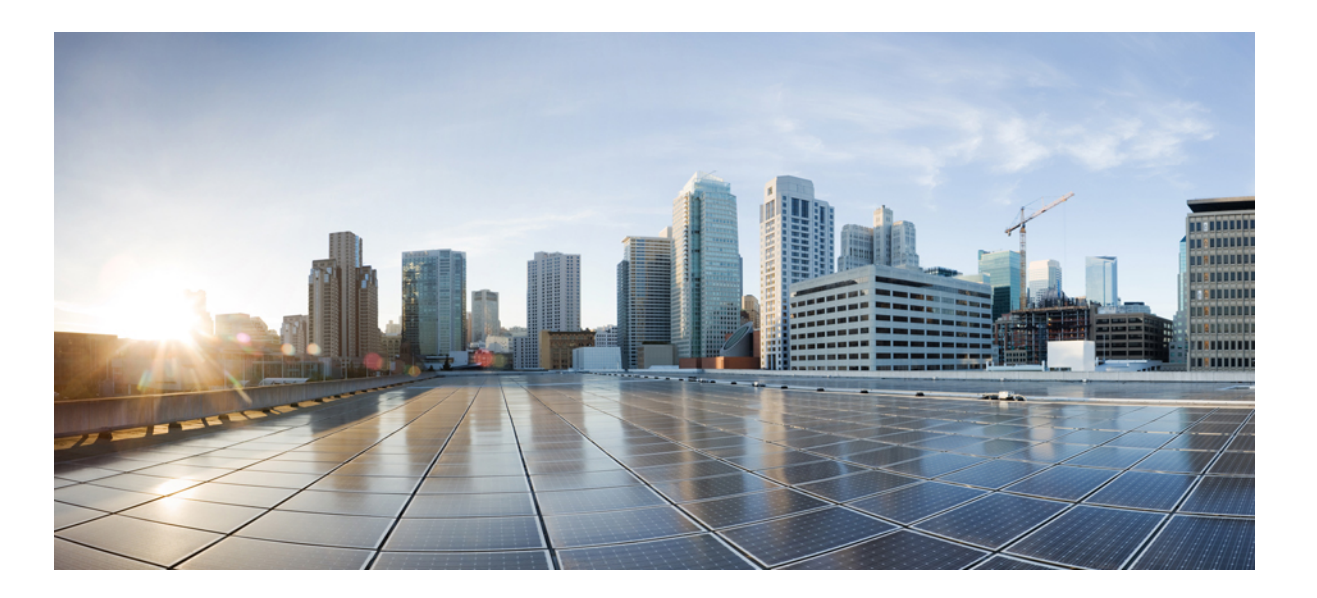

### **Cisco Unified SIP Phone 3905 User Guide for Cisco Unified Communications Manager 10.0 (SIP)**

**First Published:** 2013-10-17

**Last Modified:** 2018-04-05

### **Americas Headquarters**

Cisco Systems, Inc. 170 West Tasman Drive San Jose, CA 95134-1706 USA http://www.cisco.com Tel: 408 526-4000 800 553-NETS (6387) Fax: 408 527-0883

THE SPECIFICATIONS AND INFORMATION REGARDING THE PRODUCTS IN THIS MANUAL ARE SUBJECT TO CHANGE WITHOUT NOTICE. ALL STATEMENTS, INFORMATION, AND RECOMMENDATIONS IN THIS MANUAL ARE BELIEVED TO BE ACCURATE BUT ARE PRESENTED WITHOUT WARRANTY OF ANY KIND, EXPRESS OR IMPLIED. USERS MUST TAKE FULL RESPONSIBILITY FOR THEIR APPLICATION OF ANY PRODUCTS.

THE SOFTWARE LICENSE AND LIMITED WARRANTY FOR THE ACCOMPANYING PRODUCT ARE SET FORTH IN THE INFORMATION PACKET THAT SHIPPED WITH THE PRODUCT AND ARE INCORPORATED HEREIN BY THIS REFERENCE. IF YOU ARE UNABLE TO LOCATE THE SOFTWARE LICENSE OR LIMITED WARRANTY, CONTACT YOUR CISCO REPRESENTATIVE FOR A COPY.

The following information is for FCC compliance of Class A devices: This equipment has been tested and found to comply with the limits for a Class A digital device, pursuant to part 15 of the FCC rules. These limits are designed to provide reasonable protection against harmful interference when the equipment is operated in a commercial environment. This equipment generates, uses, and can radiate radio-frequency energy and, if not installed and used in accordance with the instruction manual, may cause harmful interference to radio communications. Operation of this equipment in a residential area is likely to cause harmful interference, in which case users will be required to correct the interference at their own expense.

The following information is for FCC compliance of Class B devices: This equipment has been tested and found to comply with the limits for a Class B digital device, pursuant to part 15 of the FCC rules. These limits are designed to provide reasonable protection against harmful interference in a residential installation. This equipment generates, uses and can radiate radio frequency energy and, if not installed and used in accordance with the instructions, may cause harmful interference to radio communications. However, there is no guarantee that interference will not occur in a particular installation. If the equipment causes interference to radio or television reception, which can be determined by turning the equipment off and on, users are encouraged to try to correct the interference by using one or more of the following measures:

- Reorient or relocate the receiving antenna.
- Increase the separation between the equipment and receiver.
- Connect the equipment into an outlet on a circuit different from that to which the receiver is connected.
- Consult the dealer or an experienced radio/TV technician for help.

Modifications to this product not authorized by Cisco could void the FCC approval and negate your authority to operate the product

The Cisco implementation of TCP header compression is an adaptation of a program developed by the University of California, Berkeley (UCB) as part of UCB's public domain version of the UNIX operating system. All rights reserved. Copyright © 1981, Regents of the University of California.

NOTWITHSTANDING ANY OTHER WARRANTY HEREIN, ALL DOCUMENT FILES AND SOFTWARE OF THESE SUPPLIERS ARE PROVIDED "AS IS" WITH ALL FAULTS. CISCO AND THE ABOVE-NAMED SUPPLIERS DISCLAIM ALL WARRANTIES, EXPRESSED OR IMPLIED, INCLUDING, WITHOUT LIMITATION, THOSE OF MERCHANTABILITY, FITNESS FOR A PARTICULAR PURPOSE AND NONINFRINGEMENT OR ARISING FROM A COURSE OF DEALING, USAGE, OR TRADE PRACTICE.

IN NO EVENT SHALL CISCO OR ITS SUPPLIERS BE LIABLE FOR ANY INDIRECT, SPECIAL, CONSEQUENTIAL, OR INCIDENTAL DAMAGES, INCLUDING, WITHOUT LIMITATION, LOST PROFITS OR LOSS OR DAMAGE TO DATA ARISING OUT OF THE USE OR INABILITY TO USE THIS MANUAL, EVEN IF CISCO OR ITS SUPPLIERS HAVE BEEN ADVISED OF THE POSSIBILITY OF SUCH DAMAGES.

Any Internet Protocol (IP) addresses and phone numbers used in this document are not intended to be actual addresses and phone numbers. Any examples, command display output, network topology diagrams, and other figures included in the document are shown for illustrative purposes only. Any use of actual IP addresses or phone numbers in illustrative content is unintentional and coincidental.

Cisco and the Cisco logo are trademarks or registered trademarks of Cisco and/or its affiliates in the U.S. and other countries. To view a list of Cisco trademarks, go to this URL: [https:/](https://www.cisco.com/go/trademarks) [/www.cisco.com/go/trademarks](https://www.cisco.com/go/trademarks). Third-party trademarks mentioned are the property of their respective owners. The use of the word partner does not imply a partnership relationship between Cisco and any other company. (1721R)

© 2013-2018 Cisco Systems, Inc. All rights reserved.

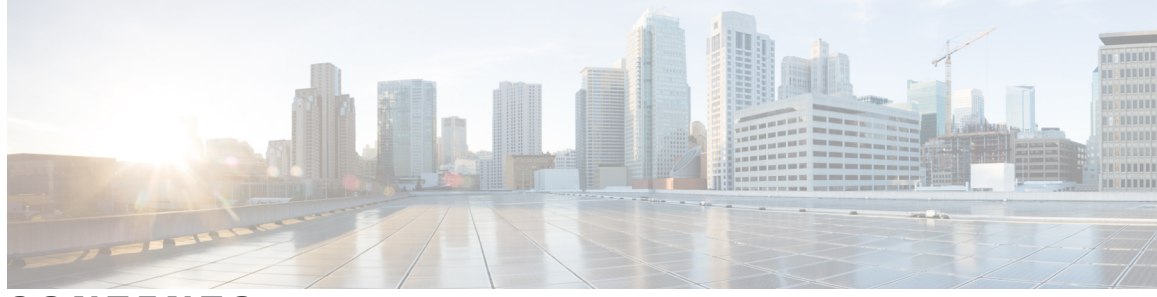

**CONTENTS**

 $\overline{\phantom{a}}$ 

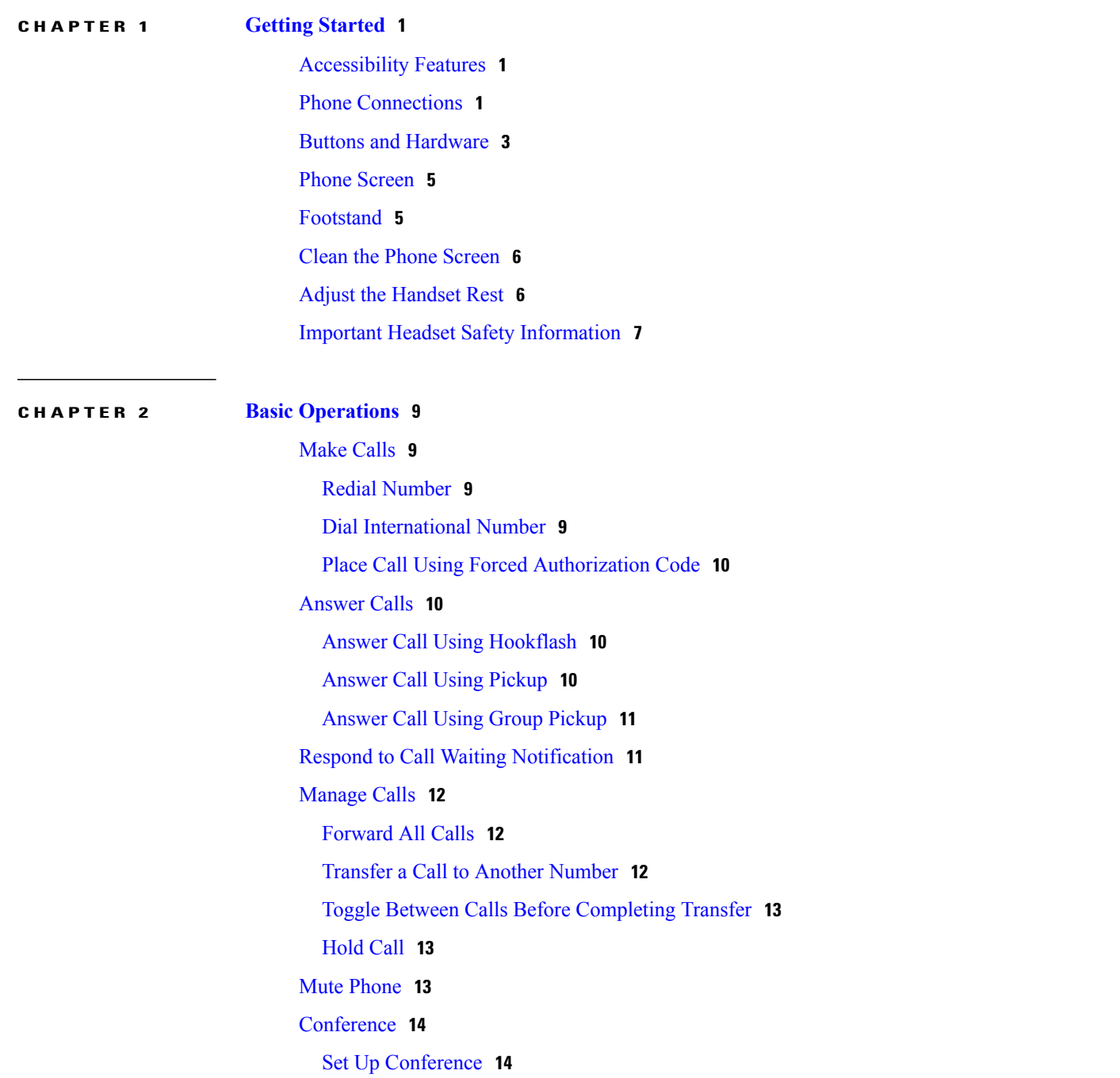

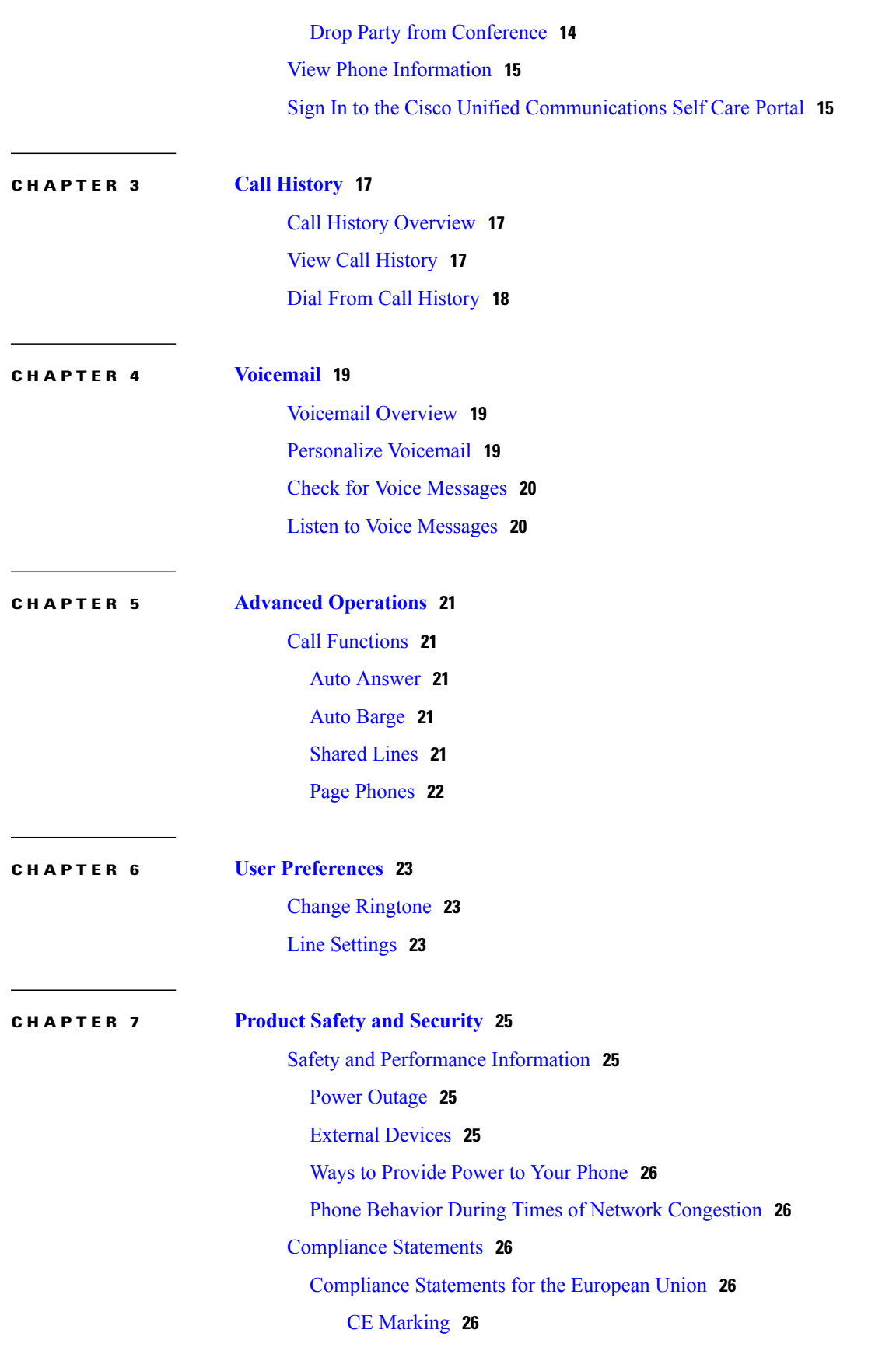

 $\overline{\phantom{a}}$ 

T

[Compliance](#page-32-0) Statements for Canada **27** [Compliance](#page-32-1) Information for Brazil **27** FCC [Compliance](#page-32-2) Statements **27** FCC Part 15.19 [Statement](#page-32-3) **27** FCC Part 15.21 [Statement](#page-32-4) **27** FCC RF Radiation Exposure [Statement](#page-32-5) **27** FCC Receivers and Class B Digital [Statement](#page-33-0) **28** Cisco Product Security [Overview](#page-33-1) **28** Important Online [Information](#page-33-2) **28**

#### **CHAPTER 8 [Warranty](#page-34-0) 29**

Г

Cisco One-Year Limited [Hardware](#page-34-1) Warranty Terms **29**

 $\overline{\phantom{a}}$ 

T

<span id="page-6-0"></span>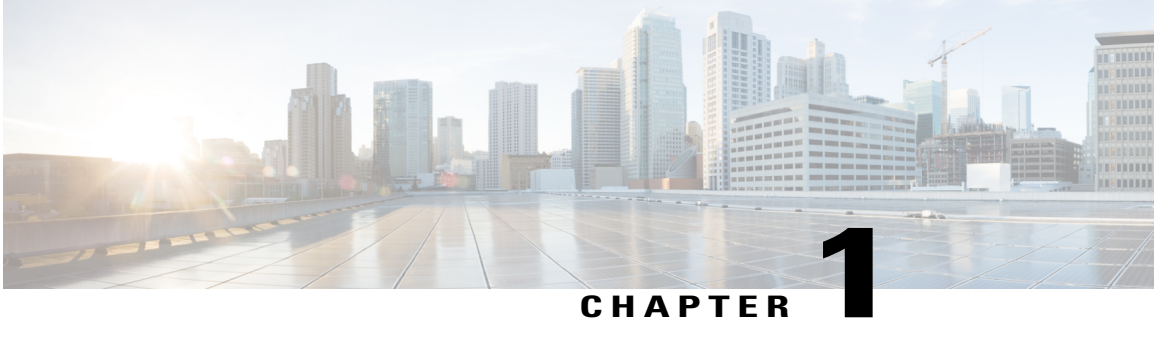

## **Getting Started**

- [Accessibility](#page-6-1) Features, page 1
- Phone [Connections,](#page-6-2) page 1
- Buttons and [Hardware,](#page-8-0) page 3
- Phone [Screen,](#page-10-0) page 5
- [Footstand,](#page-10-1) page 5
- Clean the Phone [Screen,](#page-11-0) page 6
- Adjust the [Handset](#page-11-1) Rest, page 6
- Important Headset Safety [Information,](#page-12-0) page 7

## <span id="page-6-1"></span>**Accessibility Features**

The Cisco Unified SIP Phone 3905 provides accessibility features for the vision impaired, the blind, and the hearing and mobility impaired.

[http://www.cisco.com/en/US/docs/voice\\_ip\\_comm/cuipph/all\\_models/accessibility/english/user/guide/access\\_](http://www.cisco.com/en/US/docs/voice_ip_comm/cuipph/all_models/accessibility/english/user/guide/access_3905.html) [3905.html](http://www.cisco.com/en/US/docs/voice_ip_comm/cuipph/all_models/accessibility/english/user/guide/access_3905.html)

You can also find more information about accessibility at this Cisco website:

<http://www.cisco.com/web/about/responsibility/accessibility/index.html>

## <span id="page-6-2"></span>**Phone Connections**

Use the following figure to connect the phone to the network.

 $\overline{\phantom{a}}$ 

T

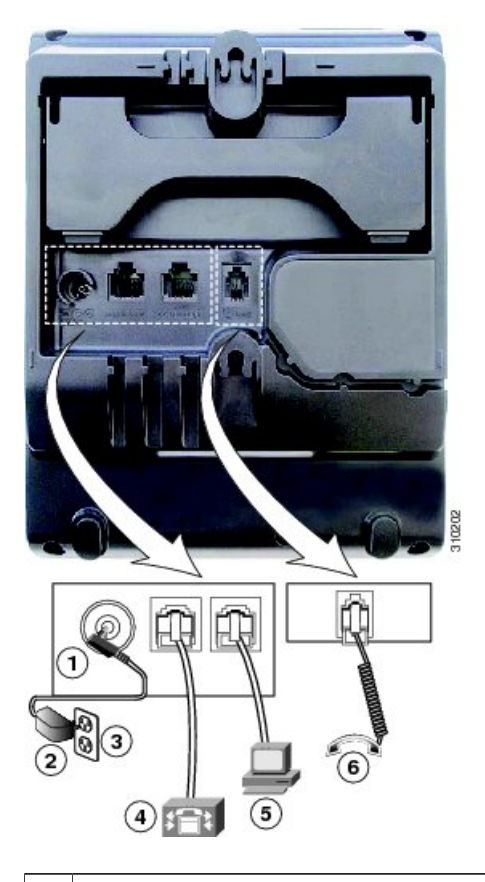

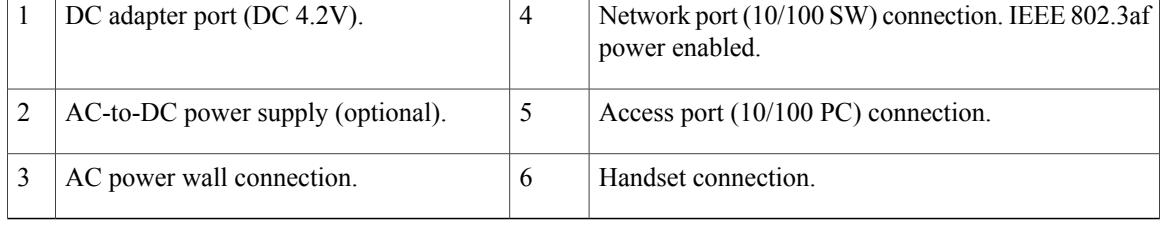

 $\mathbf I$ 

# <span id="page-8-0"></span>**Buttons and Hardware**

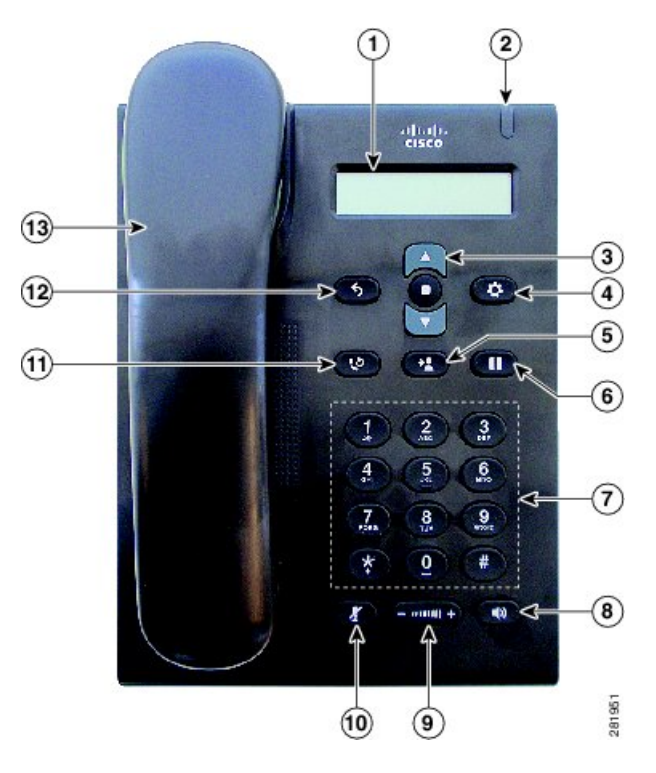

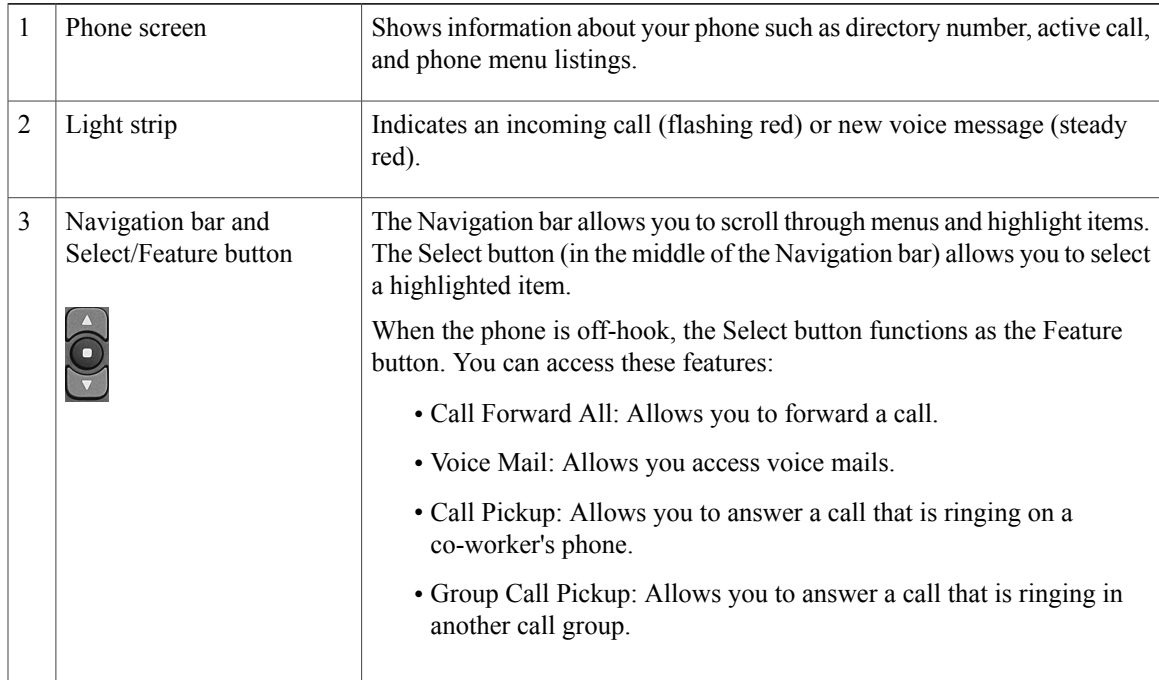

I

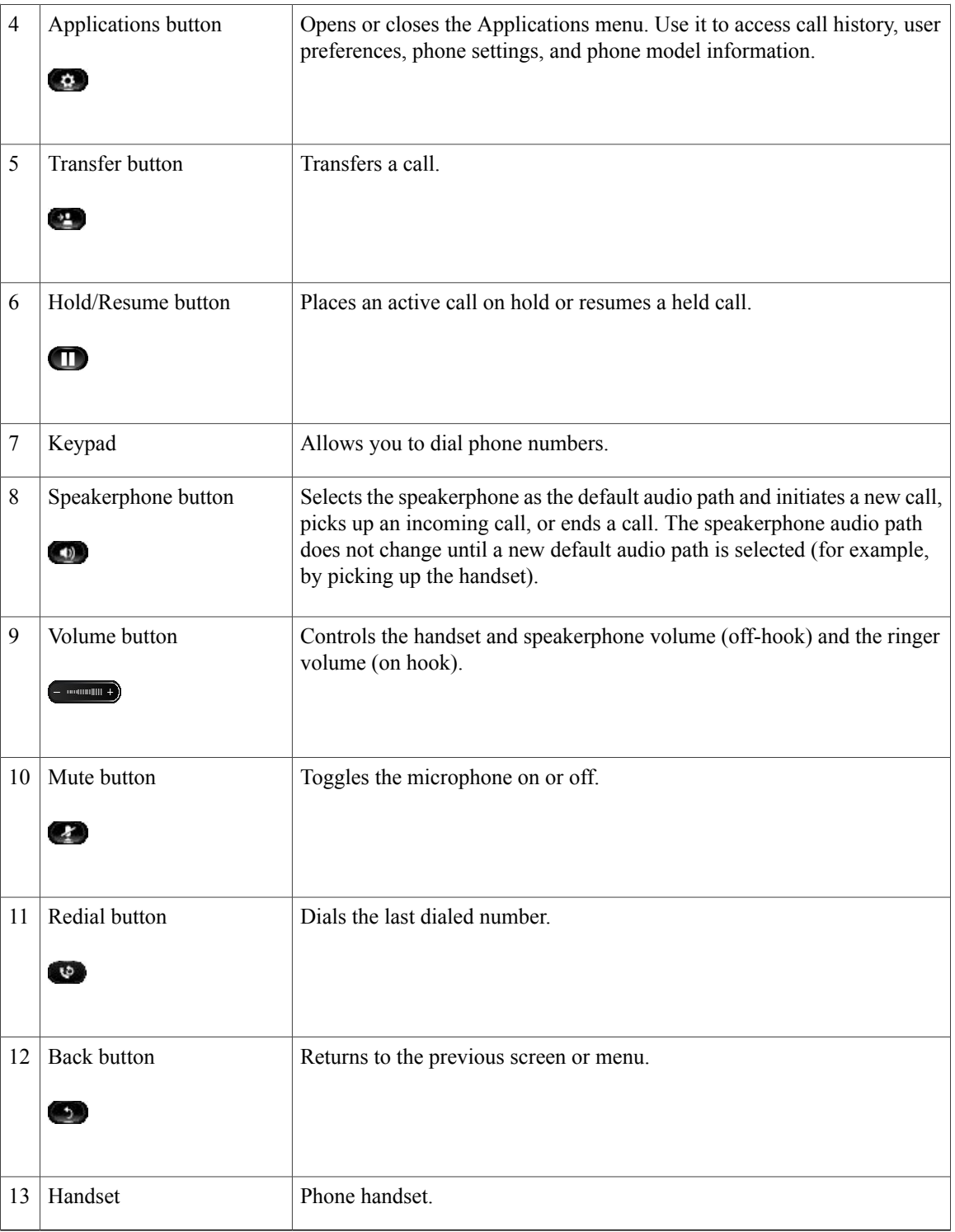

## <span id="page-10-0"></span>**Phone Screen**

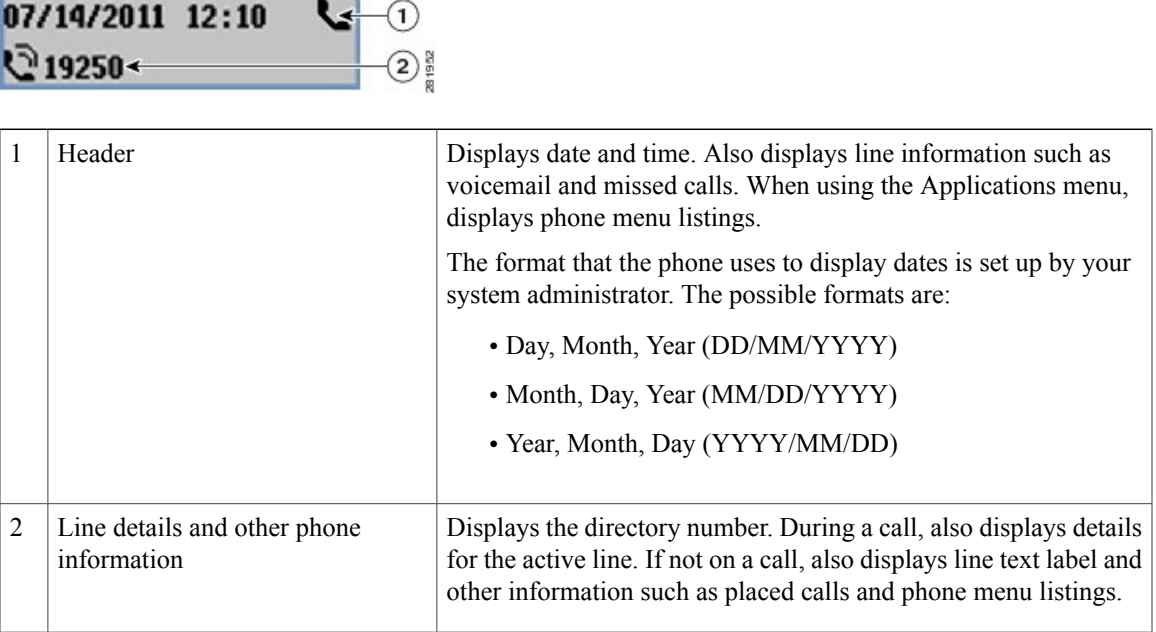

## <span id="page-10-1"></span>**Footstand**

 $\mathbf I$ 

The Cisco Unified IP Phone 3905 has a foldable footstand. When the footstand is unfolded, it gives the phone an elevated viewing angle.

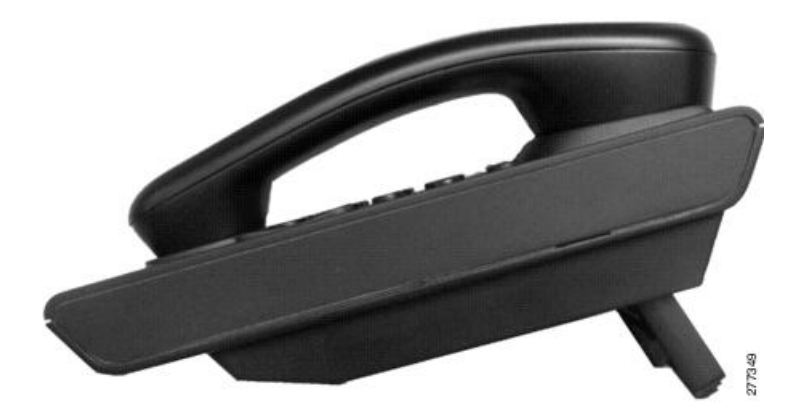

## <span id="page-11-0"></span>**Clean the Phone Screen**

#### **Procedure**

If your phone screen gets dirty, wipe it with a soft, dry cloth.

Do not use any liquids or powders on the phone because they can contaminate the phone components and cause failures. **Caution**

## <span id="page-11-1"></span>**Adjust the Handset Rest**

If your phone is wall-mounted or if the handset slips out of the cradle too easily, you may need to adjust the handset rest to ensure that the receiver does not slip out of the cradle.

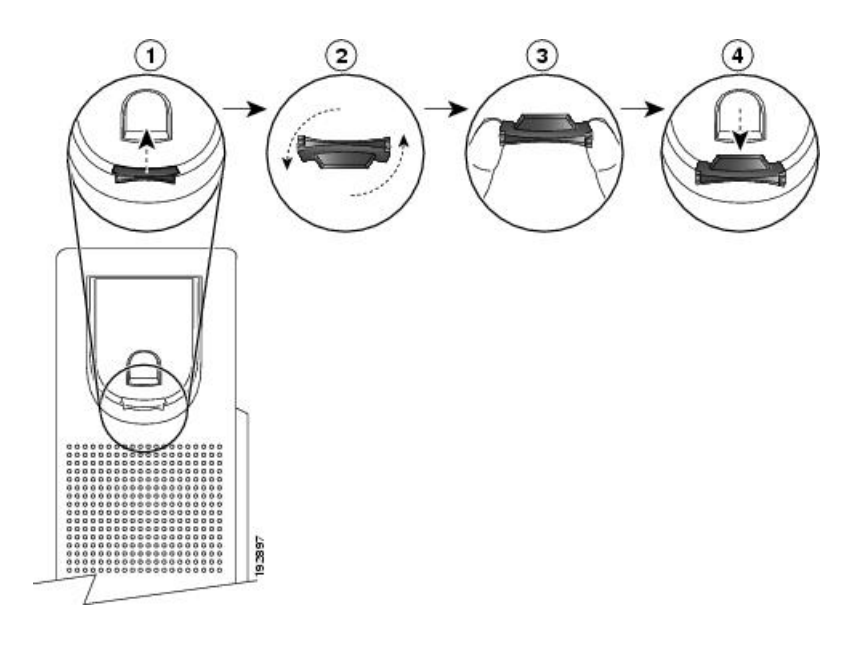

- **Step 1** Remove the handset from the cradle and pull the plastic tab from the handset rest.
- **Step 2** Rotate the tab 180 degrees.
- **Step 3** Hold the tab between two fingers, with the corner notches facing you.
- **Step 4** Line up the tab with the slot in the cradle and press the tab evenly into the slot. An extension protrudes from the top of the rotated tab.
- **Step 5** Return the handset to the handset rest.

Г

## <span id="page-12-0"></span>**Important Headset Safety Information**

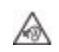

High Sound Pressure—Avoid listening to high volume levels for long periods to prevent possible hearing damage.

When you plug in your headset, lower the volume of the headset speaker before you put the headset on. If you remember to lower the volume before you take the headset off, the volume will start lower when you plug in your headset again.

Be aware of your surroundings. When you use your headset, it may block out important external sounds, particularly in emergencies or in noisy environments. Don't use the headset while driving. Don't leave your headset or headset cables in an area where people or pets can trip over them. Always supervise children who are near your headset or headset cables.

T

<span id="page-14-0"></span>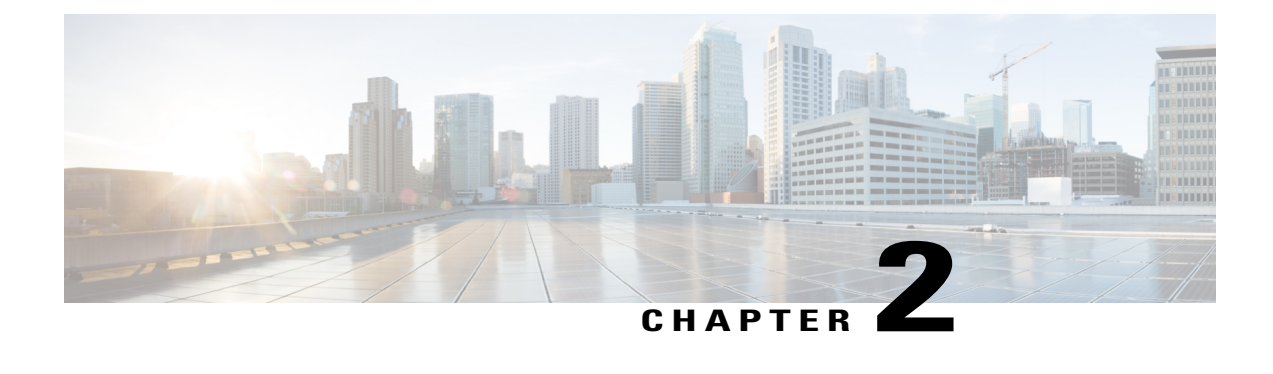

## **Basic Operations**

- Make [Calls,](#page-14-1) page 9
- [Answer](#page-15-1) Calls, page 10
- Respond to Call Waiting [Notification,](#page-16-1) page 11
- [Manage](#page-17-0) Calls, page 12
- Mute [Phone,](#page-18-2) page 13
- [Conference,](#page-19-0) page 14
- View Phone [Information,](#page-20-0) page 15
- Sign In to the Cisco Unified [Communications](#page-20-1) Self Care Portal, page 15

### <span id="page-14-2"></span><span id="page-14-1"></span>**Make Calls**

Your phone works just like a regular phone. But we make it easier for you to make calls.

### **Redial Number**

Redial allows you to call the most recently dialed phone number by pressing the Redial button.

### **Procedure**

To redial a number, press the **Redial** button . You can be off-hook or on-hook when you press this button.

### <span id="page-14-3"></span>**Dial International Number**

Plus Dialing allows you to press and hold the "\*" key for at least 1 second to add a plus "+" sign as the first digit in a phone number for international dialing. It applies only for off-hook dialing.

#### **Procedure**

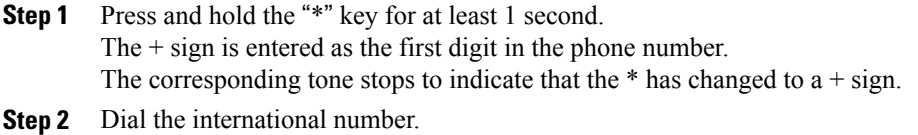

### <span id="page-15-0"></span>**Place Call Using Forced Authorization Code**

Your phone supports Forced Authorization Codes (FAC) that allow your administrator to manage call access. Your administrator provides you with the codes. When active, the Forced Authorization Codes feature requires that you enter a valid authorization code before the call connects.

#### **Procedure**

- **Step 1** Dial a number.
- **Step 2** After the tone, enter the Forced Authorization Code (FAC).

### <span id="page-15-2"></span><span id="page-15-1"></span>**Answer Calls**

Your Cisco IP Phone works just like a regular phone. But we make it easier for you to answer calls.

### **Answer Call Using Hookflash**

Hookflash allows you to activate features on your phone by quickly pressing and releasing the hookswitch button on the phone cradle rest.

#### **Procedure**

Quickly press and release the hookswitch button to answer the call.

### <span id="page-15-3"></span>**Answer Call Using Pickup**

Call Pickup allows you to answer a call that is ringing on a co-worker's phone by redirecting the call to your phone. Use Call Pickup if you share call-handling tasks with co-workers.

Pickup allows you to answer a call that is ringing on another phone within your call pickup group.

If multiple calls are available for pickup, your phone picks up the oldest call first (the call that has been ringing for the longest time).

Your system administrator sets up the call pickup group you are in and the call pickup buttons depending on your call-handling needs and work environment.

#### **Procedure**

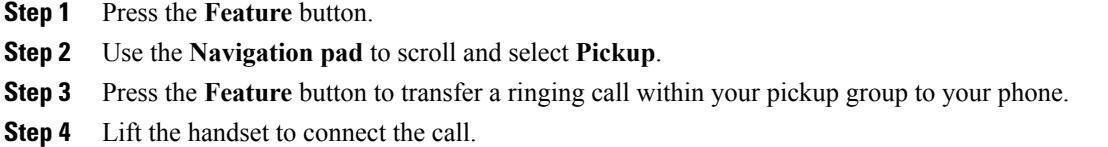

### <span id="page-16-0"></span>**Answer Call Using Group Pickup**

Group Pickup allows you to answer a call on a phone that is outside your call pickup group by using a group pickup number that your system administrator provides.

#### **Procedure**

- **Step 1** Press the **Feature** button.
- **Step 2** Use the **Navigation pad** to scroll and select **Group Pickup**.
- **Step 3** Press the **Feature** button.
- **Step 4** Enter the group pickup number to answer a call on a phone outside your pickup group.
- **Step 5** Lift the handset to connect the call.

## <span id="page-16-1"></span>**Respond to Call Waiting Notification**

Call Waiting provides cues to notify you that a new call is ringing on your phone when you are talking on another call, including:

- A call waiting tone (single beep)
- A display of the second incoming call on the phone screen

#### **Procedure**

To answer the ringing call, press the **Hold/Resume** button.

Your phone puts the original call on hold automatically and connects the ringing call.

### <span id="page-17-0"></span>**Manage Calls**

### <span id="page-17-1"></span>**Forward All Calls**

Call Forward All allows you to forward calls on your phone to another number. Call Forward All applies to all calls that you receive.

You can set up Call Forward All directly on your phone. To access Call Forward All remotely, go to your Self Care Portal.

When forwarding calls from your phone, enter the call-forward target phone number exactly as you would dial it from your phone. For example, enter an access code or the area code, if necessary.

When you lift the handset, you will hear a call forward confirmation tone until you cancel call forwarding. The visual confirmation turns off when Call Forward All is canceled.

#### **Procedure**

- **Step 1** Press the **Feature** button.
- **Step 2** Use the Navigation pad to scroll and select **Call Forward All**.
- **Step 3** Press the **Feature** button.
- **Step 4** Listen for the confirmation tone, then enter the phone number to which your calls will be forwarded. A visual confirmation displays on your screen for as long as the feature is enabled.
- **Step 5** To cancel call forwarding, repeat Step 1-2.

#### **Related Topics**

Sign In to the Cisco Unified [Communications](#page-20-1) Self Care Portal, on page 15

### <span id="page-17-2"></span>**Transfer a Call to Another Number**

You can redirect a connected call from your phone to another number as follows:

- You can redirect a single call to another number that you specify.
- You can connect two calls to each other without remaining on the line yourself.

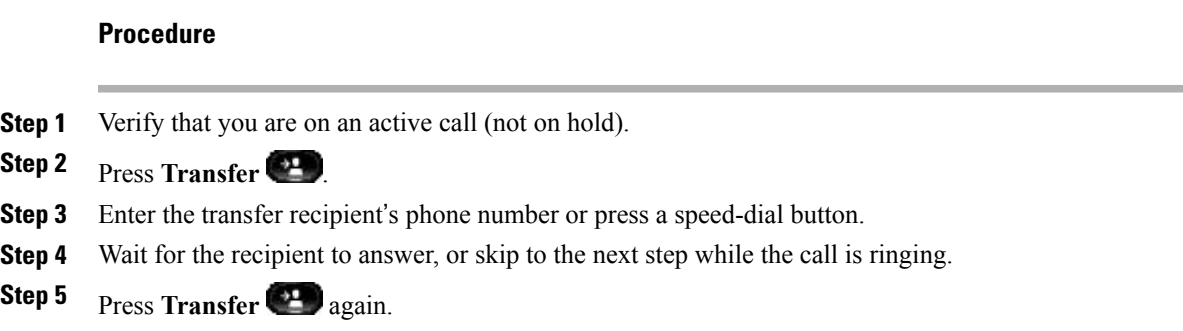

### <span id="page-18-0"></span>**Toggle Between Calls Before Completing Transfer**

After you connect to the transfer recipient—but before you transfer a call to this party—you can press the Hold/Resume button to toggle between the two calls. This allows you to consult privately with the party on each call before you complete the transfer.

#### **Procedure**

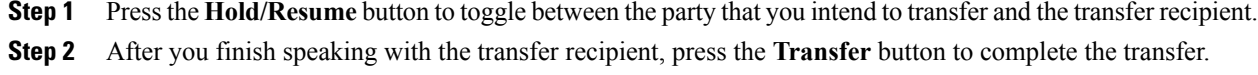

### <span id="page-18-1"></span>**Hold Call**

Hold allows you to put an active call into a held state.

#### **Procedure**

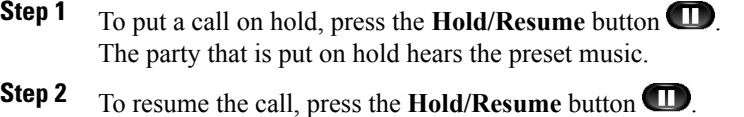

### <span id="page-18-2"></span>**Mute Phone**

Π

You can block audio input for your handset, headset, and speakerphone, so that you can hear other parties on the call but they cannot hear you.

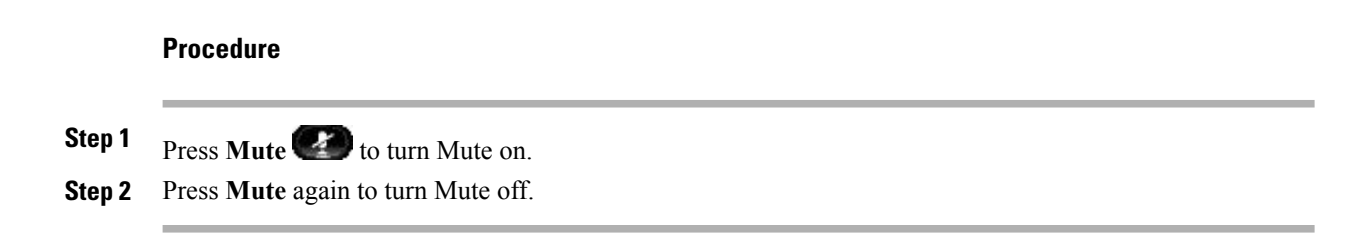

# <span id="page-19-0"></span>**Conference**

Conference allows you to talk simultaneously with multiple parties. When you are talking on a call, use Conference to dial another party and add them to the call. You can remove individual participants from the conference if your phone supports the feature.

You can set up a conference by using the Hookflash feature on the phone. You can include up to three participants in a conference. Use the hookflash feature to drop a participant from a conference. The conference ends when all the participants hang up.

### <span id="page-19-1"></span>**Set Up Conference**

#### **Procedure**

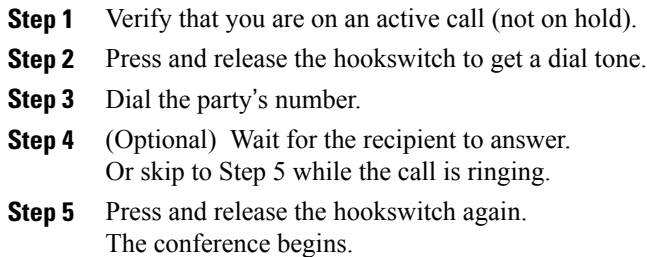

### <span id="page-19-2"></span>**Drop Party from Conference**

Only the conference host can drop a party from a conference.

#### **Procedure**

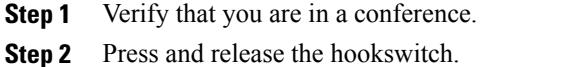

The party who joined last is dropped from the conference.

### <span id="page-20-0"></span>**View Phone Information**

Phone Information allows you to view the following model information for your phone:

- Model Number
- MAC Address
- Application Load ID
- Boot Load ID
- Serial Number
- IP Address
- Active Server
- Stand-by-Server

#### **Procedure**

- **Step 1** Press **Applications** .
- **Step 2** Select **Phone Information**.
- **Step 3** Press **Back** to return to the Applications screen.

# <span id="page-20-1"></span>**Sign In to the Cisco Unified Communications Self Care Portal**

Your phone is a network device that can share information with other network devices in your company, including your personal computer. You can use your computer to sign in to the Cisco Unified Communications Self Care Portal, where you can control features, settings, and services for your phone. For example, you can manage your phone display language, set up services, add entries to your personal address book, and set up speed-dial codes.

Before you can access any of your options, such as speed dial or personal address book, you must sign in. When you finish using the portal, sign out.

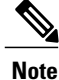

Some features may not be available for your phone, and thus you can't set the features up in the Self Care Portal.

Sometimes, you can access the Cisco Unified Communications Self Care Portal without signing in.

For assistance in using the portal, see the *Cisco Unified Communications Self Care Portal User Guide* at [http:/](http://www.cisco.com/en/US/products/sw/voicesw/ps556/products_user_guide_list.html) [/www.cisco.com/en/US/products/sw/voicesw/ps556/products\\_user\\_guide\\_list.html.](http://www.cisco.com/en/US/products/sw/voicesw/ps556/products_user_guide_list.html)

T

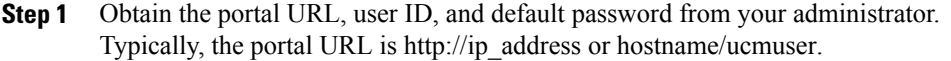

- **Step 2** Open a web browser on your computer and enter the URL.
- **Step 3** If prompted to accept security settings, select **Yes** or **Install Certificate**.
- **Step 4** Enter your user ID in the **Username** field.
- **Step 5** Enter your password in the **Password** field.
- **Step 6** Select **Login**.
- **Step 7** Select **Logout** to sign out.

<span id="page-22-0"></span>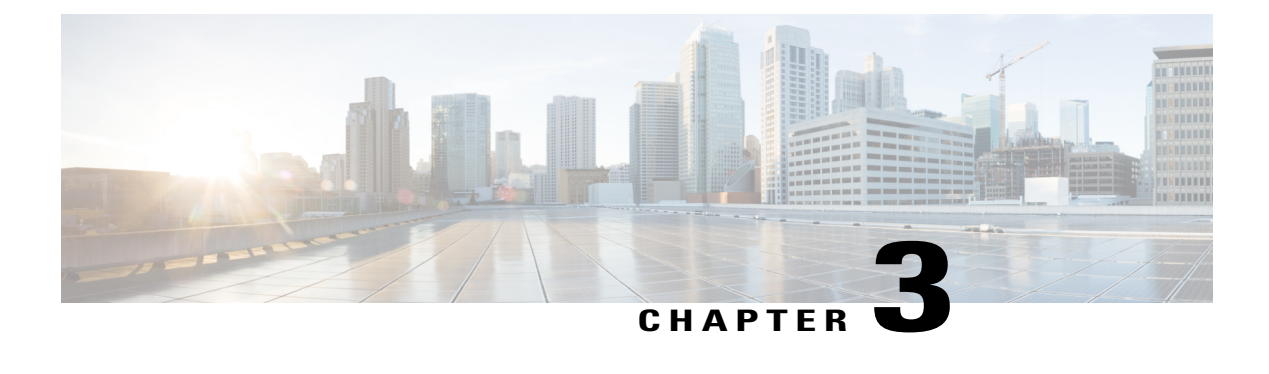

## **Call History**

- Call History [Overview,](#page-22-1) page 17
- View Call [History,](#page-22-2) page 17
- Dial From Call [History,](#page-23-0) page 18

## <span id="page-22-1"></span>**Call History Overview**

Call History allows you to view information about the last 50 calls on your phone, listed under the following categories:

- Missed: lists the last 50 missed calls
- Received: lists the last 50 received calls
- Placed: lists the last 50 placed calls
- All: lists the last 50 calls, including Missed, Received, and Placed

A call icon is displayed to indicate the type of call. The caller ID is displayed with the call icon. If the caller ID is unavailable, then the phone number is displayed. If the phone number is unavailable, then "Unknown" is displayed. All Call History items are ordered by time (latest to oldest).

You can also dial a number directly from the Call History list.

## <span id="page-22-2"></span>**View Call History**

#### **Procedure**

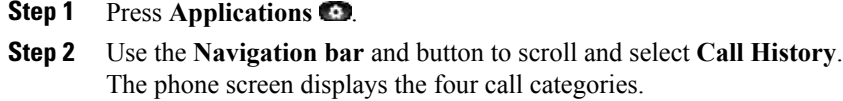

**Step 3** Select a category.

ı

The phone screen displays the call history for the selected category.

**Step 4** Press the button to return to the Call History screen, or press **Applications** to exit the call history.

## <span id="page-23-0"></span>**Dial From Call History**

- **Step 1** Press **Applications** . **Step 2** Use the **Navigation bar** and button to scroll and select **Call History**. The phone screen displays the four call categories.
	- **Step 3** Select a category. The phone screen displays the call history for the selected category.
	- **Step 4** From the Call History list, select the call you want to dial and do one of the following:
		- Press the **Select** button (the phone uses the speakerphone by default).
		- Pick up the handset.
		- Press **Speakerphone**.

<span id="page-24-0"></span>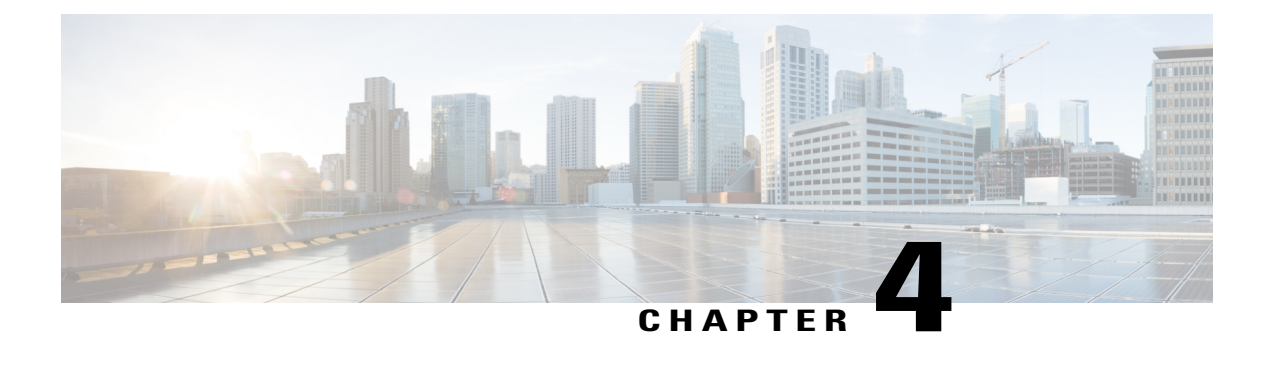

# **Voicemail**

- Voicemail [Overview,](#page-24-1) page 19
- [Personalize](#page-24-2) Voicemail, page 19
- Check for Voice [Messages,](#page-25-0) page 20
- Listen to Voice [Messages,](#page-25-1) page 20

## <span id="page-24-1"></span>**Voicemail Overview**

Voice messages are stored on your voicemail system. Your company determines the voicemail system your phone uses.

For information about the commands that your voicemail service supports, see the voicemail service user documentation.

## <span id="page-24-2"></span>**Personalize Voicemail**

П

- **Step 1** Press the **Feature** button.
- **Step 2** Use the **Navigation pad** to scroll and select **Voice Mail**.
- **Step 3** Press the **Feature** button.
- **Step 4** Follow the voice prompts.

# <span id="page-25-0"></span>**Check for Voice Messages**

#### **Procedure**

**Step 1** Look for the following visual indications:

- A solid red light on the phone. Set up the visual message waiting lamp using the Self Care Portal.
- Message icon on a line.
- **Step 2** Listen for the stutter tone (if available) from your handset or speakerphone when you place a call. The stutter tone is line-specific and you hear it only when using the line that has new voice messages. You can set up audible message waiting tones using the Self Care Portal.

## <span id="page-25-1"></span>**Listen to Voice Messages**

- **Step 1** Press the **Feature** button.
- **Step 2** Use the **Navigation pad** to scroll and select **Voice Mail**.
- **Step 3** Press the **Feature** button.
- **Step 4** Follow the voice prompts.

<span id="page-26-0"></span>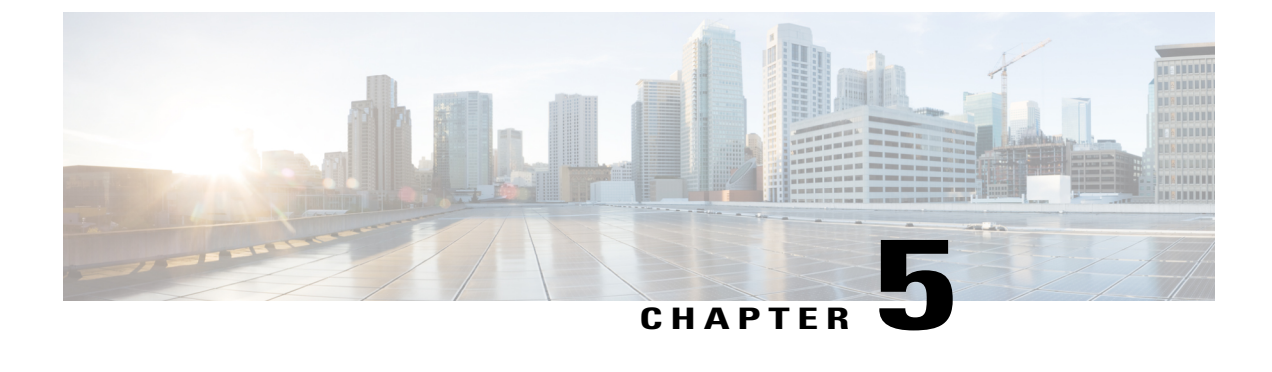

## **Advanced Operations**

• Call [Functions,](#page-26-1) page 21

## <span id="page-26-2"></span><span id="page-26-1"></span>**Call Functions**

This section describes some of the advanced call functions available to you.

### **Auto Answer**

Auto Answer prompts your phone to automatically answer incoming calls after one ring.

#### **Auto Answer with Speakerphone**

Your system administrator sets up Auto Answer to work with your speakerphone.

Keep the handset in the cradle to auto answer with your speakerphone. Otherwise, calls ring normally and you must answer them manually.

### <span id="page-26-4"></span><span id="page-26-3"></span>**Auto Barge**

Auto barge, if configured, allows you to barge into a shared line call automatically.

For example, in a shared line scenario, when you go off-hook and a call remote is already in use, you can barge into the call automatically.

### **Shared Lines**

Shared lines allow you to use one phone number for multiple phones.

You may have a shared line if you have multiple phones and want one phone number, share call-handling tasks with co-workers, or handle calls on behalf of a manager.

For example, if you share a line with a co-worker:

• When a call comes in on the shared line:

- ◦Your phone rings and the phone light strip flashes amber.
- ◦Your co-worker's phone rings and the phone light strip flashes amber.
- If you answer the call:
	- ◦Your phone screen displays a connected icon for the shared call.
	- ◦Your co-worker's phone screen displays a remote-connected icon for the shared call.
	- If auto barge is enabled, you can auto barge a call by going off-hook or make a new call.
- If you put the call on hold:
	- ◦Your phone screen displays an on-hold icon for the shared call.
	- ◦Your co-worker's phone screen displays a remote-hold icon for the shared call.

Your co-worker can pick up the call.

### <span id="page-27-0"></span>**Page Phones**

Paging allows you to send a one-way audio message to a designated group of phones. Each idle phone in the designated group automatically answers the call in speakerphone mode. When the paging call is completed and you hang up, all phones return to idle.

Your administrator controls the ability for you to use this feature.

#### **Before You Begin**

- Administrator has configured a paging number.
- Your phone has Singlewire InformaCast software installed. For more information, contact your system administrator.

- **Step 1** Dial the paging number. Phones that answer the page show the caller ID of the paging phone.
- **Step 2** Speak your message.
- **Step 3** Hang up.

<span id="page-28-0"></span>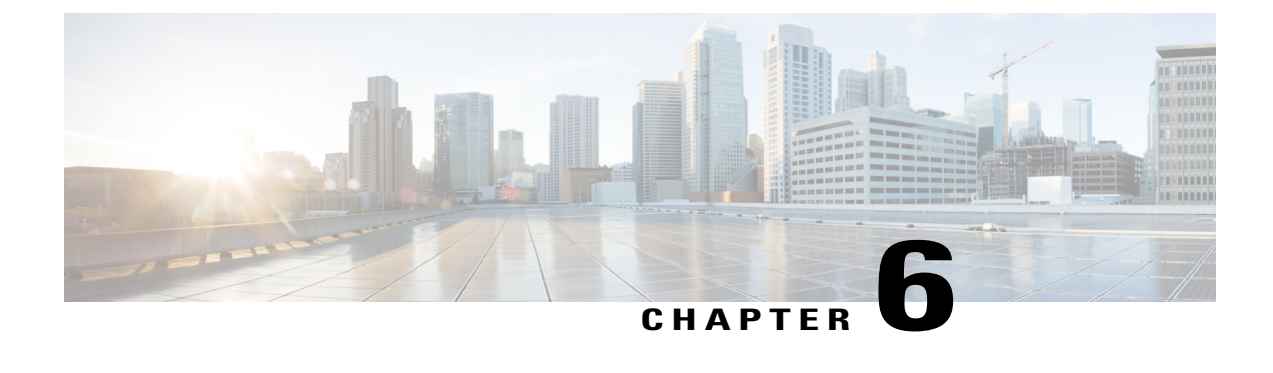

# **User Preferences**

- Change [Ringtone,](#page-28-1) page 23
- Line [Settings,](#page-28-2) page 23

### <span id="page-28-1"></span>**Change Ringtone**

You can customize how your phone indicates an incoming call. You can also adjust the ringer volume for your phone.

#### **Procedure**

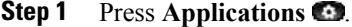

**Step 2** Use the **Navigation bar** and button to scroll and select **Preferences**.

- **Step 3** Select **Ringtone**.
- **Step 4** Select a ringtone.
- **Step 5** Press the **Select** button to confirm your selection and play a sample.
- **Step 6** Press the **button to return to the Preferences screen.**

## <span id="page-28-2"></span>**Line Settings**

Line settings affect a specific phone line (directory number) on your phone. Line settings can include call forwarding, visual and audio message indicators, ring patterns, and other line-specific settings.

You can use the Cisco Unified Communications Self Care Portal to change your line settings. For information, see the *Cisco Unified Communications Self Care Portal User Guide* at [http://www.cisco.com/c/en/us/td/docs/](http://www.cisco.com/c/en/us/td/docs/voice_ip_comm/cucm/useroptions/10_5_1/CUCM_BK_U437D0F8_00_self-care-user-guide-1051.html) [voice\\_ip\\_comm/cucm/useroptions/10\\_5\\_1/CUCM\\_BK\\_U437D0F8\\_00\\_self-care-user-guide-1051.html.](http://www.cisco.com/c/en/us/td/docs/voice_ip_comm/cucm/useroptions/10_5_1/CUCM_BK_U437D0F8_00_self-care-user-guide-1051.html)

I

<span id="page-30-0"></span>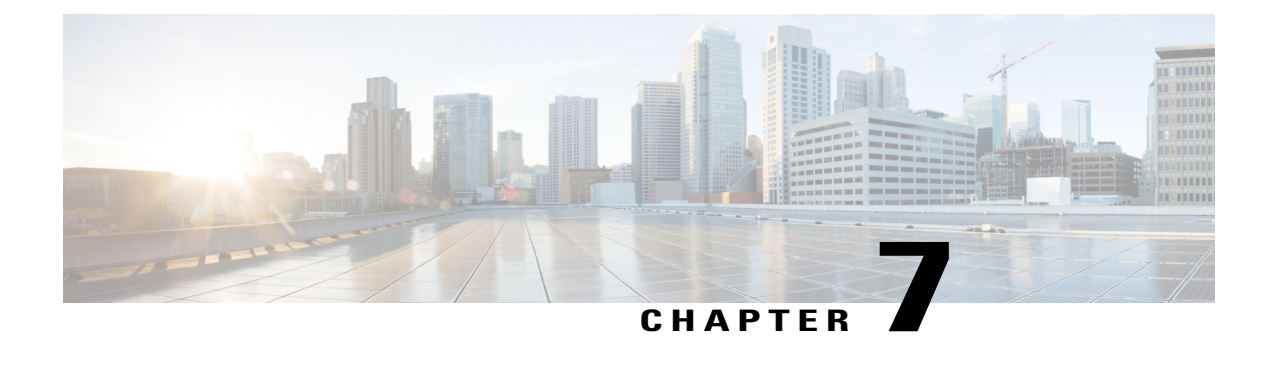

# **Product Safety and Security**

- Safety and [Performance](#page-30-1) Information, page 25
- [Compliance](#page-31-2) Statements, page 26
- Cisco Product Security [Overview,](#page-33-1) page 28
- Important Online [Information,](#page-33-2) page 28

## <span id="page-30-2"></span><span id="page-30-1"></span>**Safety and Performance Information**

### <span id="page-30-3"></span>**Power Outage**

Your access to emergency service through the phone requires that the phone receive power. If a power interruption occurs, service or emergency calling service dialing does not function until power is restored. If a power failure or disruption occurs, you may need to reset or reconfigure the equipment before you can use service or emergency calling service dialing.

### **External Devices**

We recommend that you use good-quality external devices that are shielded against unwanted radio frequency (RF) and audio frequency (AF) signals. External devices include headsets, cables, and connectors.

Depending on the quality of these devices and their proximity to other devices, such as mobile phones or two-way radios, some audio noise may still occur. In these cases, we recommend that you take one or more of these actions:

- Move the external device away from the source of the RF or AF signals.
- Route the external device cables away from the source of the RF or AF signals.
- Use shielded cables for the external device, or use cables with a better shield and connector.
- Shorten the length of the external device cable.
- Apply ferrites or other such devices on the cables for the external device.

Cisco cannot guarantee the performance of external devices, cables, and connectors.

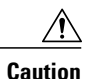

In European Union countries, use only external speakers, microphones, and headsets that are fully compliant with the EMC Directive [89/336/EC].

### <span id="page-31-0"></span>**Ways to Provide Power to Your Phone**

You can provide power to your phone in one of two ways:

- Use the power adapter that comes with your phone.
- If your network supports Power over Ethernet (PoE), you can plug your phone into the network. Plug an Ethernet cable into the Ethernet phone port  $\frac{9}{5}$  and into the network.

If you are not sure whether your network supports PoE, check with your administrator.

### <span id="page-31-1"></span>**Phone Behavior During Times of Network Congestion**

Anything that degrades network performance can affect phone voice and video quality, and in some cases, can cause a call to drop. Sources of network degradation can include, but are not limited to, the following activities:

- Administrative tasks, such as an internal port scan or security scan
- Attacks that occur on your network, such as a Denial of Service attack

## <span id="page-31-3"></span><span id="page-31-2"></span>**Compliance Statements**

### <span id="page-31-4"></span>**Compliance Statements for the European Union**

### **CE Marking**

The following CE mark is affixed to the equipment and packaging.

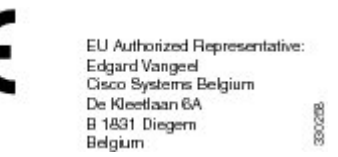

### <span id="page-32-0"></span>**Compliance Statements for Canada**

This device complies with Industry Canada license-exempt RSS standard(s). Operation is subject to the following two conditions: (1) this device may not cause interference, and (2) this device must accept any interference, including interference that may cause undesired operation of the device.

#### **Avis de Conformité Canadien**

Ce dispositif est conforme aux normes CNR exemptes de licence d'Industrie Canada. Le fonctionnement de ce dispositif est autorisé sous réserve des deux conditions suivantes : (1) il ne doit pas produire de brouillage et (2) l'utilisateur du dispositif doit être prêt à accepter tout brouillage radioélectrique reçu même si ce brouillage est susceptible de compromettre le fonctionnement du dispositif.

### <span id="page-32-1"></span>**Compliance Information for Brazil**

#### **Art. 6º - 506**

This equipment is a secondary type device, that is, it is not protected against harmful interference, even if the interference is caused by a device of the same type, and it also cannot cause any interference to primary type devices.

For more information, go to this URL: <http://www.anatel.gov.br>

Este equipamento opera em caráter secundário, isto é, não tem direito a proteção contra interferência prejudicial, mesmo de estações do mesmo tipo, e não pode causar interferência a sistemas operando em caráter primário.

Site Anatel: <http://www.anatel.gov.br>

### <span id="page-32-3"></span><span id="page-32-2"></span>**FCC Compliance Statements**

The Federal Communications Commission requires compliance statements for the following:

#### <span id="page-32-4"></span>**FCC Part 15.19 Statement**

This device complies with part 15 of the FCC Rules. Operation is subject to the following two conditions: (1) This device may not cause harmful interference, and (2) this device must accept any interference received, including interference that may cause undesired operation.

### <span id="page-32-5"></span>**FCC Part 15.21 Statement**

Changes or modifications not expressly approved by the party responsible for compliance could void the user's authority to operate the equipment.

#### **FCC RF Radiation Exposure Statement**

This equipment complies with FCC radiation exposure limits set forth for an uncontrolled environment. End users must follow the specific operating instructions for satisfying RF exposure compliance. This transmitter must be at least 20 cm from the user and must not be collocated or operating in conjunction with any other antenna or transmitter.

### <span id="page-33-0"></span>**FCC Receivers and Class B Digital Statement**

This product has been tested and complies with the specifications for a Class B digital device, pursuant to Part 15 of the FCC Rules. These limits are designed to provide reasonable protection against harmful interference in a residential installation. This equipment generates, uses, and can radiate radio frequency energy and, if not installed and used according to the instructions, may cause harmful interference to radio communications. However, there is no guarantee that interference will not occur in a particular installation.

If this equipment does cause harmful interference to radio or television reception, which is found by turning the equipment off and on, the user is encouraged to try to correct the interference by one or more of the following measures:

- Reorient or relocate the receiving antenna
- Increase the separation between the equipment or devices
- Connect the equipment to an outlet other than the receiver's
- Consult a dealer or an experienced radio/TV technician for assistance

## <span id="page-33-1"></span>**Cisco Product Security Overview**

This product contains cryptographic features and is subject to U.S. and local country laws that govern import, export, transfer, and use. Delivery of Cisco cryptographic products does not imply third-party authority to import, export, distribute, or use encryption. Importers, exporters, distributors, and users are responsible for compliance with U.S. and local country laws. By using this product, you agree to comply with applicable laws and regulations. If you are unable to comply with U.S. and local laws, return this product immediately.

Further information regarding U.S. export regulations can be found at [https://www.bis.doc.gov/](https://www.bis.doc.gov/policiesandregulations/ear/index.htm) [policiesandregulations/ear/index.htm.](https://www.bis.doc.gov/policiesandregulations/ear/index.htm)

### <span id="page-33-2"></span>**Important Online Information**

#### **End User License Agreement**

The End User License Agreement (EULA) is located here: <https://www.cisco.com/go/eula>

#### **Regulatory Compliance and Safety Information**

Regulatory Compliance and Safety Information (RCSI) is located here:

[https://www.cisco.com/c/en/us/td/docs/voice\\_ip\\_comm/cuipph/all\\_models/regulatory\\_compliance/english/](https://www.cisco.com/c/en/us/td/docs/voice_ip_comm/cuipph/all_models/regulatory_compliance/english/install/guide/iphrcsi3.html) [install/guide/iphrcsi3.html](https://www.cisco.com/c/en/us/td/docs/voice_ip_comm/cuipph/all_models/regulatory_compliance/english/install/guide/iphrcsi3.html)

<span id="page-34-0"></span>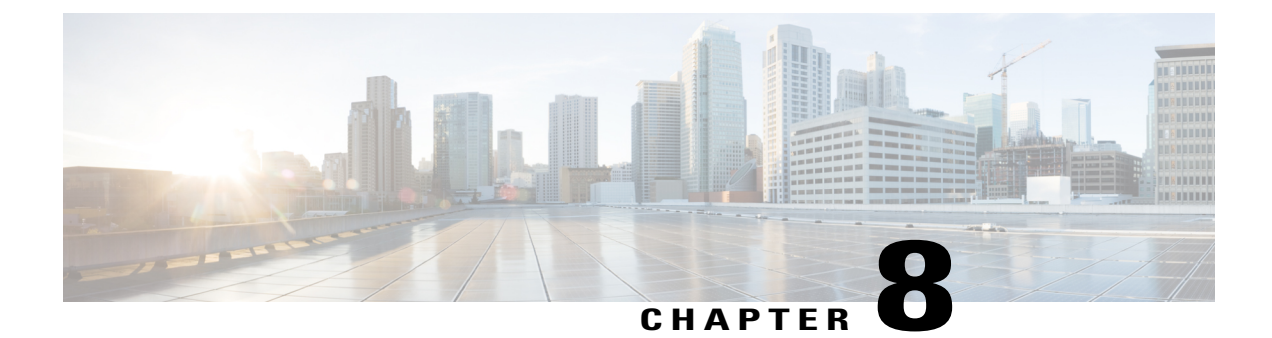

# **Warranty**

Г

• Cisco One-Year Limited [Hardware](#page-34-1) Warranty Terms, page 29

## <span id="page-34-1"></span>**Cisco One-Year Limited Hardware Warranty Terms**

Special terms apply to your hardware warranty and services that you can use during the warranty period.

Your formal Warranty Statement, including the warranties and license agreements applicable to Cisco software, is available on Cisco.com at this URL: [https://www.cisco.com/go/hwwarranty.](https://www.cisco.com/go/hwwarranty)

T